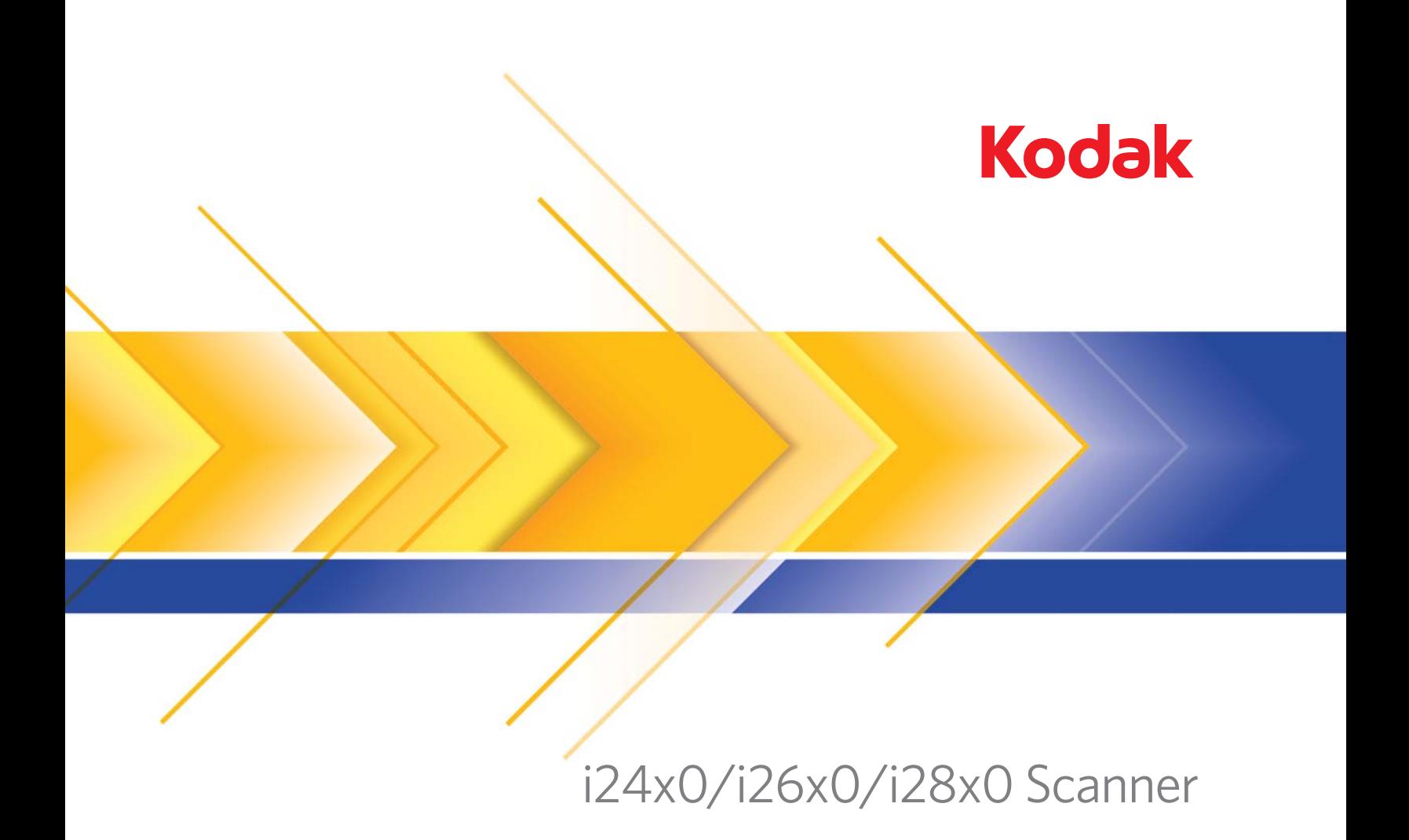

Scanner-Einrichtungshandbuch für ISIS-Treiber

# **Scanner-Einrichtungshandbuch für den ISIS-Treiber**

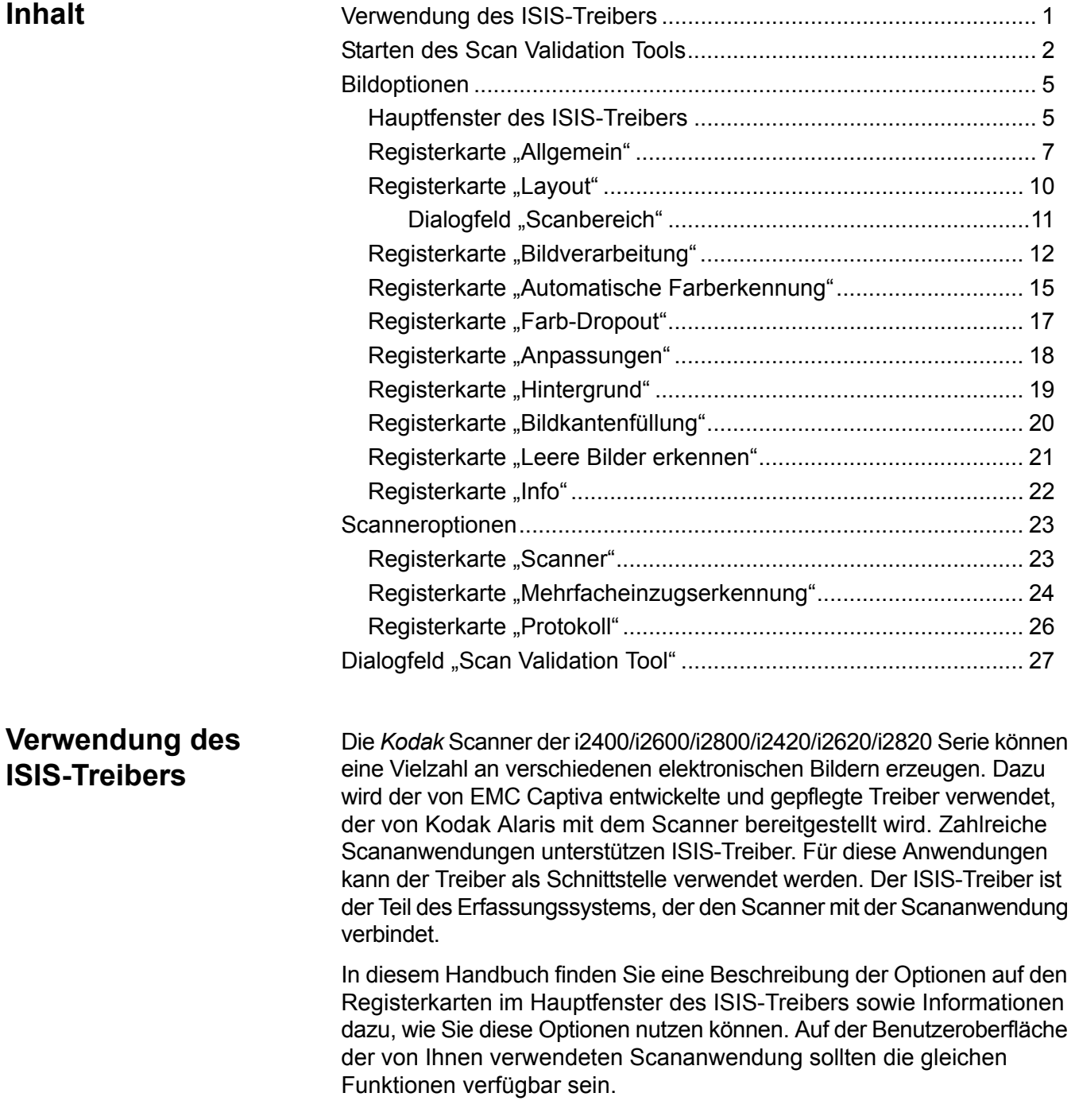

## **Starten des Scan Validation Tools**

1. Wählen Sie **Start > Programme > Kodak > Document Imaging > Scan Validation Tool**.

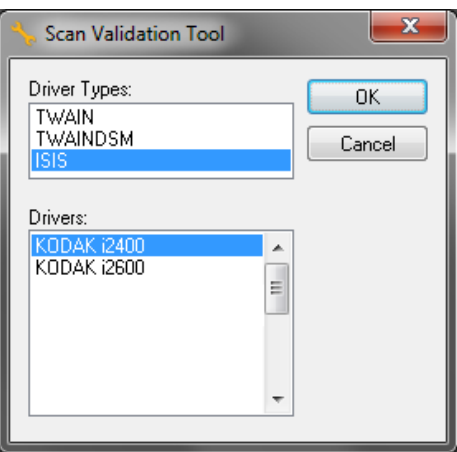

- 2. Wählen Sie **ISIS** als Treibertyp und *Kodak* **Scanner i2400/i2600/ i2800/i2420/i2620/i2820** als Treiber. Das Dialogfeld "Scan Validation Tool" wird angezeigt.
	- HINWEIS: Eine Beschreibung der Symbole des Dialogfelds "Scan Validation Tool" finden Sie im Abschnitt "Dialogfeld 'Scan Validation Tool" am Ende dieses Handbuchs.

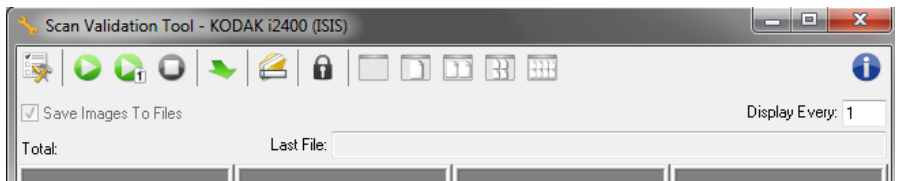

3. Klicken Sie auf das Symbol **Setup** . Das Dialogfeld "Setup" wird angezeigt.

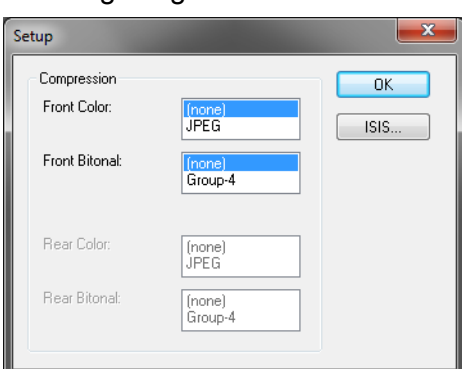

4. Klicken Sie auf **ISIS**, um das Fenster "Voreingestellte Konfigurationen" zu öffnen.

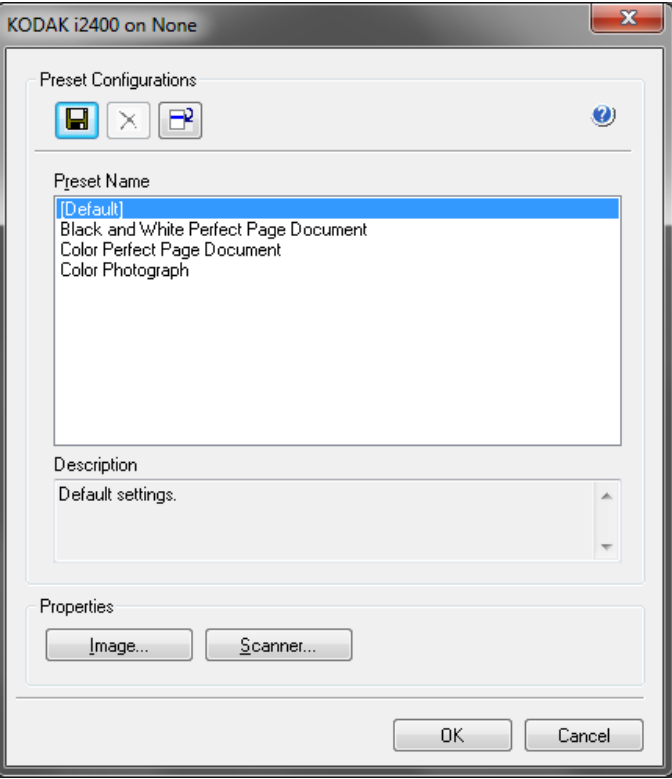

Im Fenster "Voreingestellte Konfigurationen" können Sie benutzerdefinierte Konfigurationseinstellungen speichern. Jede Voreinstellung wird unter einem Namen und optional einer Beschreibung als ISIS-Treiber-Voreinstellungsdatei lokal gespeichert. Sie können Voreinstellungen aus der Liste *Voreinstellungsname* laden bzw. aus der Liste löschen oder sie als IDP-Datei von einem anderen Speicherort importieren. Sie können beliebig viele Voreinstellungen erstellen.

Über die Schaltflächen **Bild** und **Scanner** im Feld *Eigenschaften* gelangen Sie zu den entsprechenden Registerkarten für die Konfiguration der Bild- und Scannereinstellungen. Ausführliche Informationen hierzu finden Sie unter "Bildoptionen" und "Scanneroptionen" weiter hinten in diesem Handbuch.

### **Symbole: Voreingestellte Konfigurationen**

**Voreinstellung speichern**: Speichert die Scannereinstellungen  $\blacksquare$ unter dem angegebenen Voreinstellungsnamen.

**Voreinstellung löschen**: Löscht die angegebene Voreinstellung und  $\times$ alle dazugehörigen Einstellungen.

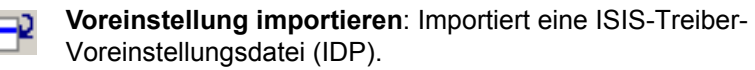

**Hilfe**: Öffnet die Online-Hilfe für das angezeigte Fenster. $\bullet$ 

**Voreinstellungsname**: Liste mit den verfügbaren Voreinstellungen.

**Beschreibung**: Hier können Sie eine Beschreibung für die aktuell ausgewählte Voreinstellung eingeben.

## **Eigenschaften**:

- **Bild**: Zeigt die Registerkarten und Optionen an, die zur Konfiguration der Bildeinstellungen zur Verfügung stehen.
- **Scanner**: Zeigt die Registerkarten und Optionen an, die zur Konfiguration der Scannereinstellungen zur Verfügung stehen.

**OK**: Schließt das Fenster, nachdem die vorgenommenen Änderungen gespeichert wurden.

**Abbrechen**: Schließt das Fenster, ohne Änderungen zu speichern.

**Hilfe**: Öffnet die Online-Hilfe für das angezeigte Fenster.

## **Hauptfenster des ISIS-Treibers**

Das Hauptfenster des ISIS-Treibers enthält neun Registerkarten. Sie können diese Registerkarten nach Bedarf aktivieren und auf ihnen alle erforderlichen Scaneinstellungen vornehmen. Die Schaltflächen im unteren Fensterbereich wirken sich auf alle Registerkarten aus.

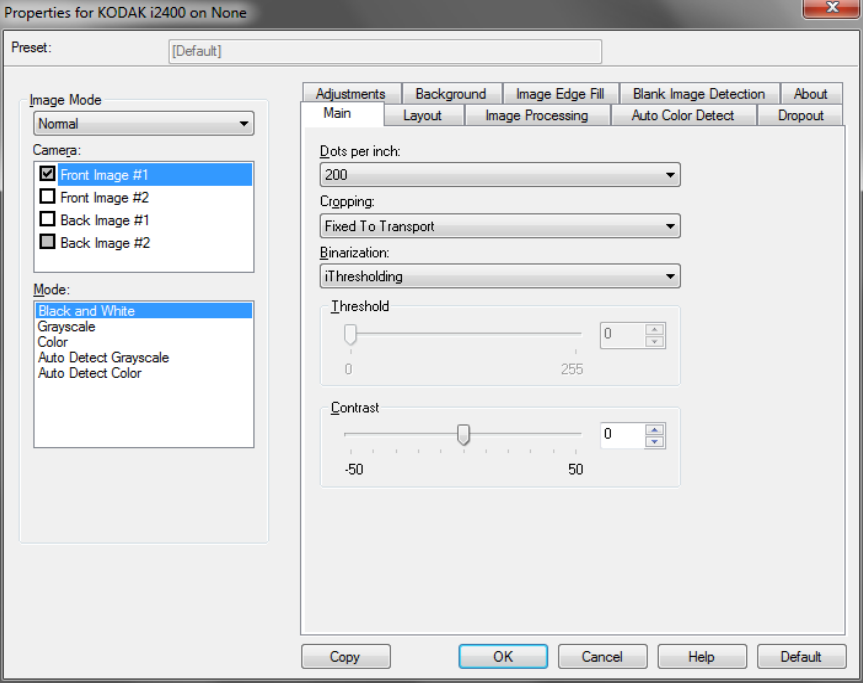

**Bildmodus**: Gibt den Konfigurationsmodus an.

- **Normal**: Wählen Sie diese Option, wenn Sie die Einstellungen für die Vorderseite und/oder die Rückseite konfigurieren möchten.
- **Zusammenführen**: Wählen Sie diese Option, wenn Sie ein einziges Bild erhalten möchten, das sowohl die Vorder- als auch die Rückseite des Dokuments enthält.

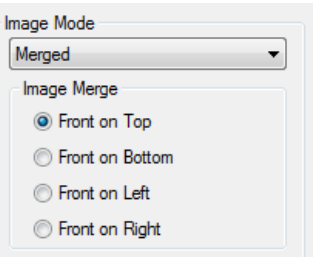

Folgende Optionen sind verfügbar:

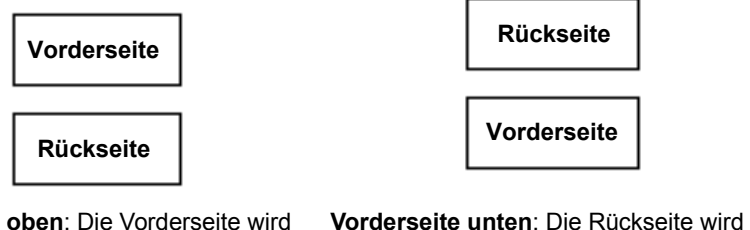

**Vorderseite oben**: Die Vorderseite wird oberhalb der Rückseite auf dem Bild angeordnet.

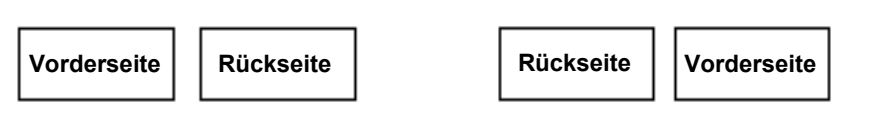

angeordnet.

**Vorderseite links**: Die Vorderseite wird links neben der Rückseite auf dem Bild angeordnet.

**Vorderseite rechts**: Die Rückseite wird links neben der Vorderseite auf dem Bild angeordnet.

oberhalb der Vorderseite auf dem Bild

Kamera: Im Feld "Kamera" sind die verfügbaren Seiten (Vorder- und Rückseite) eines Bilds aufgeführt, denen Sie hier individuelle Bildverarbeitungswerte zuordnen können. Folgende Optionen sind verfügbar: **Bild - Vorderseite 1, Bild - Vorderseite 2, Bild - Rückseite 1** und **Bild - Rückseite 2**.

Mit den Scannertreibern können Sie die Einstellungen für jede Kamera getrennt festlegen. Einige Einstellungen gelten nur für Schwarzweißbilder, andere für Farb-/Graustufenbilder. Sie können die Ausgabe des Scanners steuern, indem Sie die gewünschte *Kamera* und den passenden *Bildmodus* wählen.

## **Modus**

- **Schwarzweiß**: Hiermit werden alle Elemente des Dokuments auf dem Bild in Schwarzweiß dargestellt.
- **Graustufen**: Hiermit wird das Bild in Graustufen von Schwarz bis Weiß erstellt.
- **Farbe**: Hiermit wird das Bild in Farbe erstellt.
- **Automatische Graustufenerkennung**: Hiermit legen Sie die automatische Farberkennung für Graustufen fest. Weitere Informationen finden Sie in der Registerkarte "Automatische Farberkennung".
- **Automatische Farberkennung**: Hiermit legen Sie die automatische Farberkennung für Farbe fest. Weitere Informationen finden Sie in der Registerkarte "Automatische Farberkennung".

**Kopieren**: Diese Funktion ist nur beim Scannen von zweiseitigen Dokumenten verfügbar. Die Schaltfläche "Kopieren" stellt eine bequeme Möglichkeit dar, um die Einstellungen für Farbe, Graustufen oder Schwarzweiß für eine Seite festzulegen und anschließend auf die andere Seite zu übertragen. Wenn Sie beispielsweise **Bild – Vorderseite 2** markieren und die entsprechenden Einstellungen vornehmen, können Sie diese Einstellungen mit Hilfe der Schaltfläche "Kopieren" einfach für "Bild – Rückseite 1" kopieren.

**OK**: Speichert die Werte auf allen Registerkarten.

**Abbrechen**: Schließt das Fenster, ohne Änderungen zu speichern.

**Hilfe**: Öffnet die Online-Hilfe für das angezeigte Fenster.

Die Registerkarte "Allgemein" enthält folgende Optionen.

**Standard**: Wenn Sie diese Option wählen, werden die Werte auf die Werkseinstellungen zurückgesetzt.

**Registerkarte "Allgemein"**

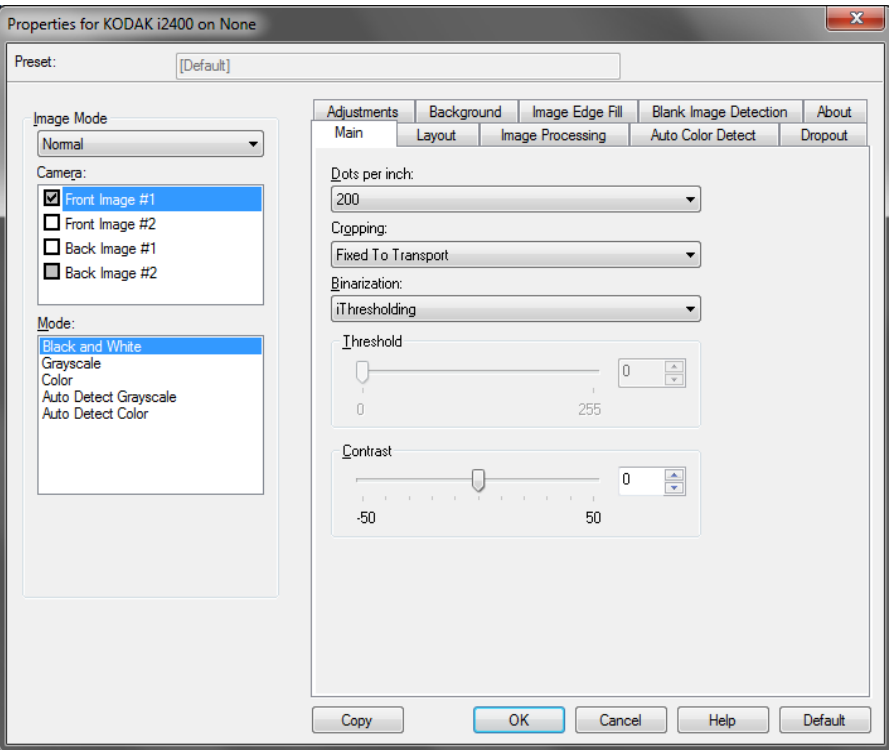

**Dots per inch** (dpi, Bildpunkte pro Zoll) oder Auflösung: Steht für die Scanauflösung und ist damit ein wichtiges Kriterium für die Qualität des gescannten Bilds. Je höher die Auflösung, desto besser wird das Bild wiedergegeben. Beachten Sie jedoch, dass eine höhere Auflösung auch längere Scanzeiten und umfangreichere Dateien nach sich zieht.

Wählen Sie einen dpi-Wert in der Dropdown-Liste aus. Der Standardwert ist 200 dpi. Folgende Auflösungen stehen zur Auswahl: 100, 150, 200, 240, 250, 300, 400 und 600 dpi.

**Zuschneiden**: Mit dieser Funktion können Sie einen ausgewählten Teil eines Dokuments scannen. Alle Beschneideoptionen können in Verbindung mit Farb-, Graustufen- und Schwarzweißbildern verwendet werden. Dabei können die Beschneideoptionen für Vorder- und Rückseite unabhängig voneinander festgelegt werden. Bei der simultanen Ausgabe (Dual Stream-Scannen) müssen jedoch für jede Seite dieselben Beschneideoptionen für die Farb-/Graustufenausgabe und die Schwarzweißausgabe verwendet werden. Jedem Bild kann nur eine Beschneideoption zugewiesen werden. Wählen Sie eine der folgenden Optionen:

- verschiedenen Größen an. Die Anpassung erfolgt anhand der Bildränder.
- **Aggressiv**: Hiermit können Sie einen eventuell an den Bildkanten verbleibenden schwarzen Rand entfernen. Bei Verwendung dieser Option kann es vorkommen, dass einige Bildinformationen am Rand des Dokuments verloren gehen.
- **An Übertragung gebunden**: (Für Stapel von Dokumenten gleicher Größe.) Mit dieser Option können Sie den Bereich definieren, der abgebildet werden soll. Diese Option lässt sich in Verbindung mit einem bestimmten Papierformat und Seitenlayout verwenden, wobei die Dokumente zentriert eingezogen werden müssen. Wenn Sie die Dokumente nicht zentriert einziehen lassen, müssen Sie auf die Registerkarte "Layout" klicken, um einen Scanbereich auszuwählen. Weitere Informationen hierzu finden Sie im Abschnitt "Registerkarte 'Layout'" weiter hinten in diesem Kapitel.
- **A Advantation:** Passt den Beschneidebereich automatisch an die Besthreet automatisch and an Agriculture Constrainer Constrainer Constrainer Constrainer Constrainer Constrainer Constrainer Constrainer Constrainer Constrain • **Relativ zum Dokument** (Bereichsverarbeitung): (Für Stapel von Dokumenten gleicher Größe.) Bei der Bereichsverarbeitung handelt es sich um ein frei verschiebbares Fenster für die Bildbeschneidung (Bereich), das in Relation zur linken oberen Ecke des Dokuments positioniert wird. Es ermöglicht die Auswahl des Dokumentbereichs, der in Farbe/Graustufen oder Schwarzweiß ausgegeben werden soll (für Schwarzweiß und Farbe/Graustufen kann jeweils ein eigenes Fenster definiert werden). Außerdem besteht die Möglichkeit, unterschiedliche Parameter für die Vorder- und die Rückseite festzulegen.

Diese Option kann zusammen mit dem automatischen Beschneiden verwendet werden, wenn ein separater Bereich in Farbe/Graustufen oder Schwarzweiß gespeichert werden soll. Sie ist beispielsweise nützlich, wenn sich ein Foto, eine Signatur, eine Prägung oder ein Siegel stets an der gleichen Stelle befindet (so können Sie den kleinen Bereich beispielsweise in Farbe/Graustufen und die restliche Seite in Schwarzweiß ausgeben). Klicken Sie auf die Registerkarte "Layout", um einen Bereich zu definieren.

**Digitalisierung**: Diese Optionen gelten für Graustufenbilder und erzeugen Schwarzweiß-Bilddateien. Ihre Stärke liegt darin, die Vordergrundinformationen von den Hintergrundinformationen zu trennen, auch wenn die Hintergrundfarbe oder Schattierung und die Vordergrundinformationen in der Farbqualität und Helligkeit variieren. So können verschiedene Dokumenttypen mit denselben Bildverarbeitungsparametern gescannt und trotzdem ausgezeichnete Scanergebnisse erzielt werden.

• **iThresholding**: Mit Hilfe der iThresholding-Funktion analysiert der Scanner dynamisch jedes Dokument, um den optimalen Schwellenwert zu ermitteln und höchstmögliche Bildqualität zu erzielen. Dies ermöglicht das Scannen gemischter Dokumentarten unterschiedlicher Qualität (z. B. blasser Text, schattierte oder farbige Hintergründe) mit einer einzigen Einstellung. Die Dokumente müssen nicht vorher sortiert werden. Wenn Sie "iThresholding" ausgewählt haben, kann nur der Kontrast angepasst werden.

- **Feste Verarbeitung (FP)**: Wird für Schwarzweiß- und andere kontrastreiche Dokumente verwendet. Wenn Sie "Feste Verarbeitung" ausgewählt haben, kann nur die Helligkeit angepasst werden.
- **Adaptive Schwellenwertbestimmung (ATP)**: Die adaptive Schwellenwertbestimmung trennt die Vordergrundinformationen eines Bilds (Text, Grafiken, Linien usw.) von den Hintergrundinformationen (z. B. weißer oder farbiger Papierhintergrund). Wenn die adaptive Schwellenwertbestimmung aktiviert ist, können nur die Helligkeit und der Kontrast angepasst werden.

**Kontrast**: Hiermit kann der Schwarzweiß-Kontrast angepasst werden, um das Bild härter oder weicher wirken zu lassen.

Bei einer geringeren Kontrasteinstellung ergibt sich ein kleinerer Unterschied zwischen den hellsten und den dunkelsten Stellen, so dass das Bild weicher erscheint. Höhere Kontrasteinstellungen bewirken einen deutlicheren Unterschied zwischen den hellsten und den dunkelsten Stellen. Die Bilddetails sind somit deutlicher zu erkennen. Wählen Sie einen Kontrastwert im Bereich von **-50** bis **50**. Die Standardeinstellung ist 0.

### **Registerkarte "Layout"** Die Registerkarte "Layout" enthält folgende Optionen.

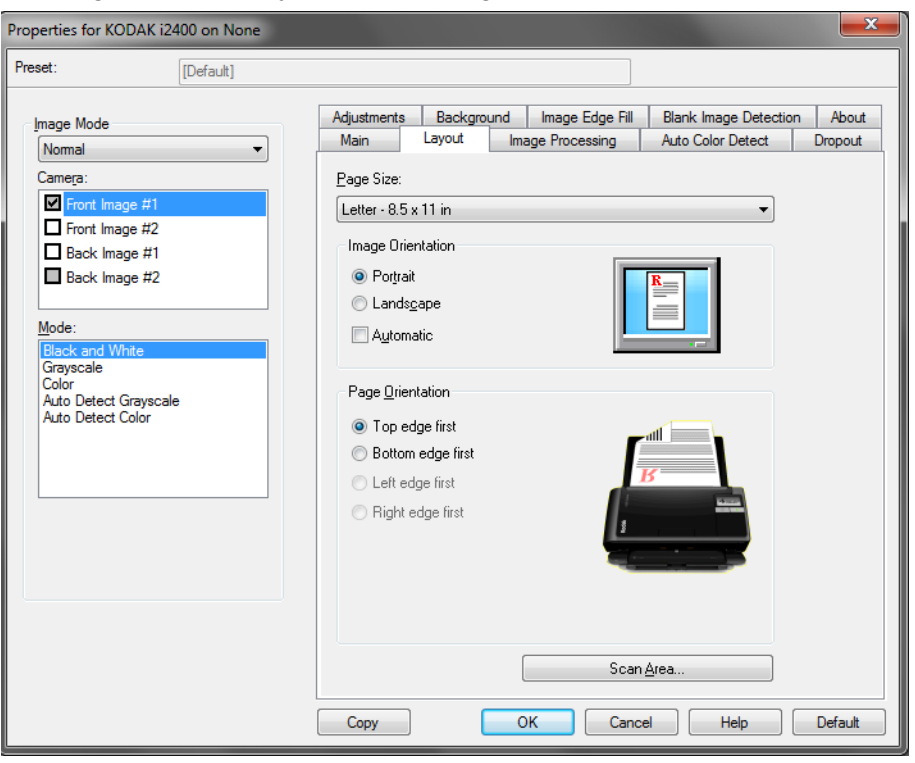

**Seitengröße**: Die Standardseitengröße wird beim erstmaligen Auswählen eines Scanners festgelegt. Sie können mit Hilfe des Dropdown-Listenfelds eine andere Seitengröße wählen.

#### **Bildausrichtung**

- **Hochformat**: Bei dieser Bildausrichtung ist das Längenmaß (wie bei einer Porträtaufnahme) größer als das Breitenmaß.
- **Querformat**: Bei dieser Bildausrichtung ist das Breitenmaß (wie bei einer Landschaftsaufnahme) größer als das Längenmaß.

**Seitenausrichtung:** Hier können Sie festlegen, in welcher Ausrichtung die Dokumente in den Scanner eingelegt werden sollen – **Oberkante voraus, Unterkante voraus, Linke Kante voraus** oder **Rechte Kante voraus**. Wählen Sie für den *Kodak* i2400/i2600/i2800/i2420/i2620/i2820 Scanner die Option **Oberkante voraus**.

**Scanbereich:** Hiermit öffnen Sie das Dialogfeld "Scanbereich". Die Optionen für den Scanbereich sind nur für Bilder verfügbar, wenn die Randentfernungsoption auf **An Übertragung gebunden** oder **Relativ zum Dokument** eingestellt ist. Weitere Informationen hierzu finden Sie im nächsten Abschnitt "Dialogfeld 'Scanbereich".

**Dialogfeld "Scanbereich"** Im Dialogfeld "Scanbereich" können Sie die Menge der Bilddaten festlegen, die an Ihren PC übertragen werden soll.

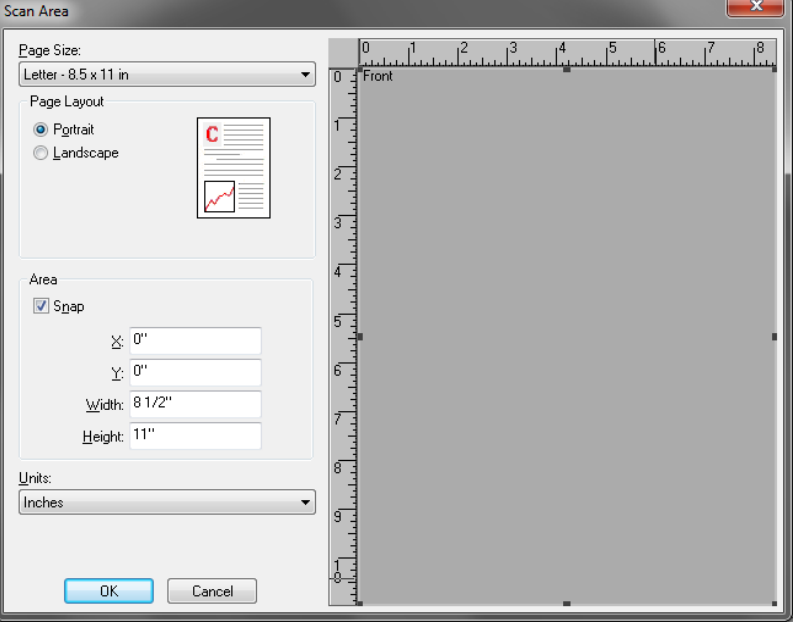

**Kamera**: Wählen Sie die Kamera aus, die konfiguriert werden soll.

**Seitengröße**: Listet die verfügbaren Seitengrößen auf. Wählen Sie eine Seitengröße, die der Größe der zu scannenden Dokumente bzw. des größten zu scannenden Dokuments entspricht. Wenn Sie großflächige Bereiche scannen, werden Bilddateien generiert, die durch das Speichern von Freiräumen oder ungewünschten Daten (Bildrauschen) unnötig Speicherplatz belegen.

Falls die geeignete Seitengröße nicht zur Verfügung steht, wählen Sie ein größeres Format und passen Sie anschließend den Scanbereich im Fenster "Layout" an die Seite an.

Alle Scanner haben eine Seitengrößeneinstellung für die **maximale Erfassungsbreite des Scanners**. Bei Auswahl dieser Größe wird ein Bild mit der größtmöglichen Seitengröße, die der Scanner verarbeiten kann, erstellt.

#### **Seitenlayout**

- **Querformat**: Bei dieser Bildausrichtung ist das Breitenmaß (wie bei einer Landschaftsaufnahme) größer als das Längenmaß.
- **Hochformat**: Bei dieser Bildausrichtung ist das Längenmaß (wie bei einer Porträtaufnahme) größer als das Breitenmaß.

## **Bereich**

- **Feste Schritte**: Mit dieser Option werden die Schritte im Vorschaubereich auf etwa 0,3 mm festgelegt. Diese Option ist im Modus **Pixels** (Pixel) nicht verfügbar.
- **X**: Der Abstand vom linken Scannerrand zur linken Kante des gewählten Scanbereichs.
- **Y**: Der Abstand von der oberen Kante des Dokuments zur oberen Kante des gewählten Scanausschnitts.
- **Breite**: Die Breite des Scanbereichs.
- **Höhe**: Die Höhe des Scanbereichs.

**Einheiten**: Legen Sie fest, ob der Bereich in **Pixel**, **Zoll** oder **Zentimeter** definiert werden soll.

## **Registerkarte "Bildverarbeitung"**

Die Registerkarte "Bildverarbeitung" enthält folgende Optionen.

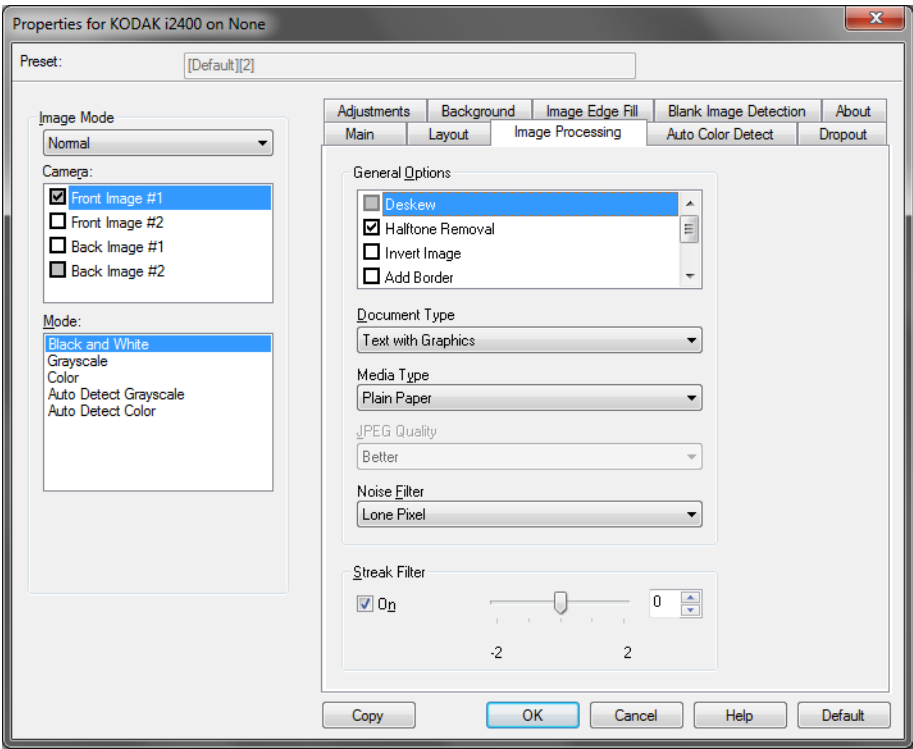

## **Allgemeine Optionen**

• **Schräglagenkorrektur**: Mit dieser Option wird ein Dokument mit einer Genauigkeit von ±0,3 Grad an seiner Einzugskante ausgerichtet. Die Funktion für die Schräglagenkorrektur kann eine Schräglage bis zu einem Winkel von 45 Grad erkennen und bei 200 dpi bis zu einem Winkel von 24 Grad korrigieren. Bei einer Auflösung von 300 dpi ist eine Korrektur bis zu 10 Grad möglich. Diese Option ist nicht verfügbar, wenn die Option **An Übertragung gebunden** oder **Relativ zum Dokument** ausgewählt ist.

HINWEIS: Um Datenverlust zu verhindern, muss sich das Dokument mit allen vier Ecken innerhalb des Erfassungsbereichs des Scanners befinden.

- **Halbtöne entfernen**: Mit dieser Option können Sie bei Punktmatrix-Text und/oder Bildern mit schattiertem oder farbigem Hintergrund, die unter Verwendung von Halbtonrasterung erstellt wurden, das von der Halbtonrasterung erzeugte Bildrauschen wirksam beseitigen.
- **Bild invertieren**: Mit dieser Option können Sie auswählen, wie die schwarzen Pixel im Bild gespeichert werden. Standardmäßig werden die schwarzen Pixel als Schwarz und die weißen Pixel als Weiß gespeichert. Aktivieren Sie diese Option, wenn die schwarzen Pixel als Weiß und die weißen Pixel als Schwarz gespeichert werden sollen. HINWEIS: Sie können diese Option ändern, wenn die Anwendung die Bilddaten falsch interpretiert und Ihr Bild genau in der umgekehrten Form speichert, die Sie erwarten.
- **Rand hinzufügen**: Hiermit können Sie einen Rand mit festen Abmessungen zur linken, rechten, oberen und unteren Kante des Bilds hinzufügen.

• **Barcode**: Ermöglicht Ihnen die Konfiguration des Scanners zum Suchen nach Barcodes in Ihren Bildern. Der Scanner wird jedes Bild absuchen, den ersten Barcode, den er findet, entschlüsseln und die Informationen an die Scananwendung zurücksenden.

Folgende Barcodes werden erkannt:

- Interleaved 2 of 5
- Code 3 of 9
- Code 128
- Codabar
- UPC-A
- UPC-E
- EAN-13
- EAN-8
- PDF417

## **Dokumenttyp**

- **Text**: Die Dokumente enthalten hauptsächlich Text.
- **Text mit Grafiken**: Die zu scannenden Dokumente enthalten eine Mischung aus Text, Geschäftsgrafik (Balkendiagramme, Kreisdiagramme usw.) und Zeichnungen.
- **Fotografien**: Die Dokumente bestehen hauptsächlich aus Fotos.
- **Medientyp**: Wählen Sie je nach Oberflächenstruktur/Gewicht des zu scannenden Papiers eine der nachfolgend beschriebenen Optionen aus. Verfügbare Optionen:

**JPEG-Qualität**: Wenn Sie JPEG-Kompression verwenden, wählen Sie eine der Qualitätsoptionen:

- **Entwurf**: Es wird der maximale Komprimierungsgrad verwendet und eine kleine Bilddatei erzeugt.
- **Gut**: Es wird ein hoher Komprimierungsgrad verwendet, die Bildqualität ist dennoch akzeptabel.
- **Besser**: Es wird ein mittlerer Komprimierungsgrad verwendet und eine ordentliche Bildqualität erzeugt.
- **Maximal**: Es wird ein geringer Komprimierungsgrad verwendet und eine sehr gute Bildqualität erzeugt.
- **Hochwertig**: Es wird der minimale Komprimierungsgrad verwendet und eine große Bilddatei erzeugt.

## **Rauschfilter**

- (**ohne**)
- **Einzelpixel**: Diese Option reduziert das Rauschen, indem ein einzelnes schwarzes Pixel, das vollständig von weißen Pixeln umgeben ist, in ein weißes konvertiert wird bzw. ein einzelnes weißes Pixel, das vollständig von schwarzen Pixeln umgeben ist, in ein schwarzes Pixel konvertiert wird.
- **Mehrheitsregel**: Legt die Pixelwerte basierend auf den Umgebungspixeln fest. Das Pixel wird weiß, falls die Mehrheit der umgebenden Pixel weiß ist und umgekehrt.

**Streifen entfernen**: Mit dieser Option wird der Scanner so konfiguriert, dass vertikale Streifen aus dem Bild herausgefiltert werden. Bilder können Streifen bzw. Linien aufweisen, die im ursprünglichen Dokument nicht enthalten sind. Diese Streifen werden beispielsweise durch Fremdkörper auf den Dokumenten (z. B. Schmutz, Staub, oder ausgefranste Ränder) verursacht oder können bei unsachgemäßer Reinigung des Scanners auftreten.

• Markieren Sie **Ein**, um einen Wert für die Entfernung von Streifen anzugeben. Mit dem Schieberegler können Sie festlegen, wie stark die Streifen herausgefiltert werden. Sie können einen Wert zwischen **-2** und **2** auswählen. Die Standardeinstellung ist 0.

## **Registerkarte "Automatische Farberkennung"**

Die Registerkarte "Automatische Farberkennung" enthält folgende Optionen.

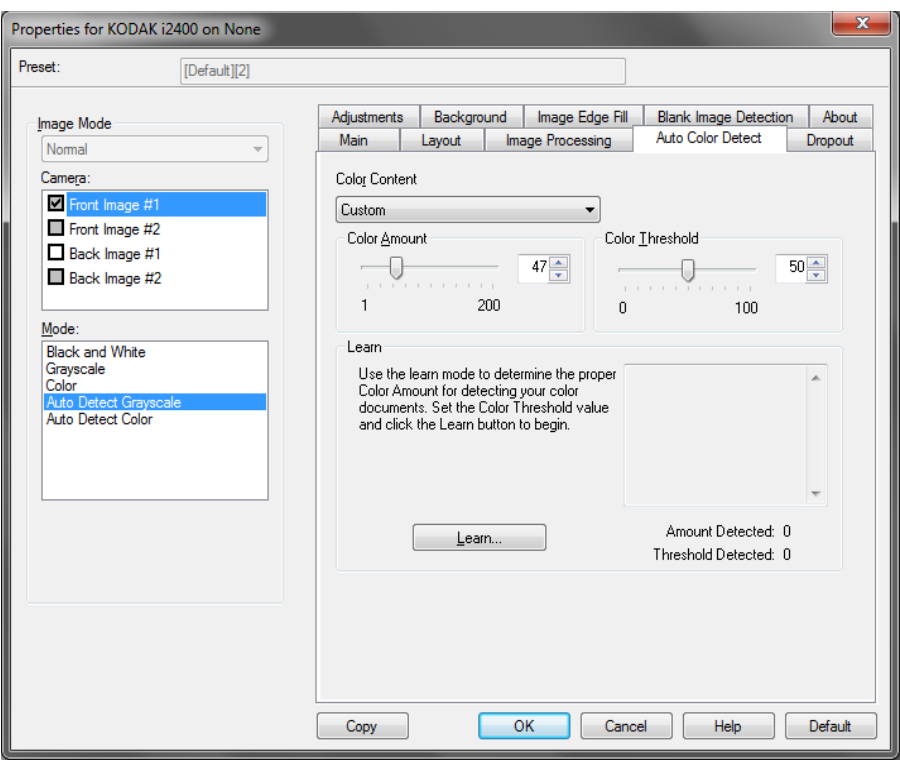

## **Farbinhalt**

- **Niedrig**: Die Dokumente benötigen nur eine geringe Farbmenge, um als Farb- oder Graustufenbilder gespeichert zu werden. Sie wird zum Erfassen von Dokumenten verwendet, die hauptsächlich aus schwarzem Text mit kleinen Logos bestehen oder nur wenige hervorgehobene Textstellen bzw. kleine Farbfotos enthalten.
- **Mittel**: Wählen Sie diese Option für Dokumente aus, die im Vergleich zur Option "Niedrig" eine größere Farbmenge benötigen, um als Farb- oder Graustufenbilder gespeichert zu werden.
- **Hoch**: Wählen Sie diese Option für Dokumente aus, die im Vergleich zur Option "Mittel" eine größere Farbmenge benötigen, um als Farb- oder Graustufenbilder gespeichert zu werden. Sie dient zur Unterscheidung zwischen Dokumenten mit mittleren bis großen Farbfotos und Dokumenten mit rein schwarzem Text. Bei Fotos mit neutralen Farben müssen möglicherweise erst die Werte Farbschwellwert oder Farbmenge angepasst werden, bevor sie ordnungsgemäß erfasst werden können.
- **Benutzerdefiniert**: Ermöglicht den Zugriff auf die Optionen **Farbmenge** und/oder **Farbschwellwert**.
	- HINWEIS: Wenn Sie die Werte für die automatische Farberkennung definieren, sollten Sie mit der Option **Mittel** beginnen und eine typische Dokumentserie scannen. Überwiegt die Anzahl der Dokumente, die in Farbe bzw. Graustufen ausgegeben werden, verglichen mit den Schwarzweißdokumenten, ändern Sie die Option in **Hoch**, und führen Sie den Auftrag erneut aus. Werden zu wenige Dokumente in Farbe bzw. Graustufen statt in Schwarzweiß ausgegeben, ändern Sie die Option in **Niedrig**, und führen Sie den Auftrag erneut aus. Wenn keine dieser Optionen das gewünschte Resultat liefert, wählen Sie **Benutzerdefiniert** aus, um die Farbmenge und/oder den Farbschwellwert manuell anzupassen.

**Farbmenge**: Der Anteil an Farbe, der in einem Dokument vorhanden sein muss, damit es als Farb- bzw. Graustufendatei gespeichert wird. Je höher der Wert unter Farbmenge, desto mehr Farbpixel sind erforderlich. Gültige Werte liegen zwischen 1 und 200.

**Farbschwellwert**: Hierbei handelt es sich um die Intensität einer Farbe (z. B. hellblau vs. dunkelblau), der in die Berechnung der Farbmenge einfließen soll. Ein höherer Wert bedeutet, dass eine kräftigere Farbe benötigt wird. Gültige Werte liegen zwischen 0 und 100.

**Ermitteln**: Wenn die Optionen **Niedrig, Mittel** und **Hoch** nicht zum gewünschten Ergebnis führen, wählen Sie die Option **Ermitteln**.

- 1. Klicken Sie auf **Ermitteln**, und befolgen Sie die Anweisungen auf dem Bildschirm.
- 2. Legen Sie mindestens fünf repräsentative Farbdokumente in das Einzugsfach und klicken Sie auf **OK**. Diese Dokumente werden analysiert. Anschließend wird die empfohlene Farbmenge berechnet und angezeigt.
- 3. Notieren Sie sich die im Dialogfeld angezeigten Werte für die **Farbmenge** und den **Farbschwellwert**: Dies sind die Einstellungen, die Sie für den betreffenden Scanauftrag benötigen.
- HINWEIS: Als Berechnungsgrundlage für diese Einstellungen dienten die Daten, die beim Scannen der repräsentativen Farbdokumente erfasst wurden. Wenn diese Werte für die zu scannende Dokumentserie nicht die gewünschten Ergebnisse bringen, müssen Sie den **Farbschwellwert** unter Umständen manuell einstellen.

## **Registerkarte "Farb-Dropout"**

## Die Registerkarte "Farb-Dropout" enthält folgende Optionen.

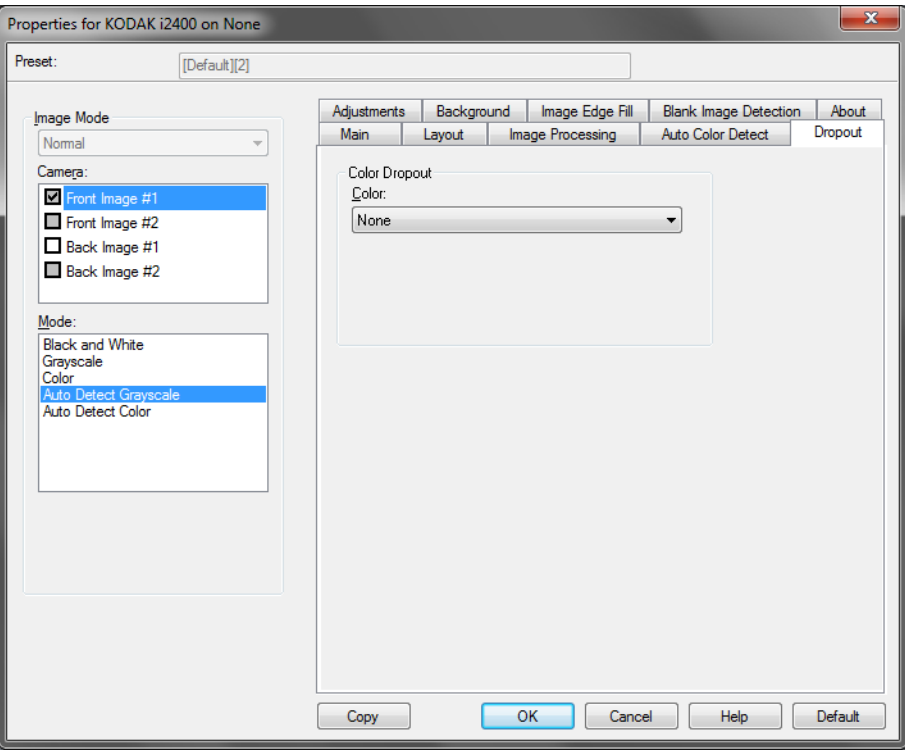

Mit Hilfe der Registerkarte "Farb-Dropout" wird der Hintergrund eines Formulars entfernt, so dass nur eingegebene Daten in dem elektronischen Bild enthalten sind. Linien oder Kästchen im Formular werden entfernt. Bei Schwarzweißbildern wirken sich diese Einstellungen darauf aus, wie der Scanner eine Graustufenversion des Dokuments analysiert, um das elektronische Bild zu erzeugen.

**Farb-Dropout aktivieren**: Der i2400/i2600/i2800/i2420/i2620/i2820 Scanner kann die Farben **Rot**, **Grün** und **Blau** herausfiltern. Die Standardeinstellung ist **Ohne**.

## **Registerkarte "Anpassungen"**

Die Registerkarte "Anpassungen" enthält folgende Optionen.

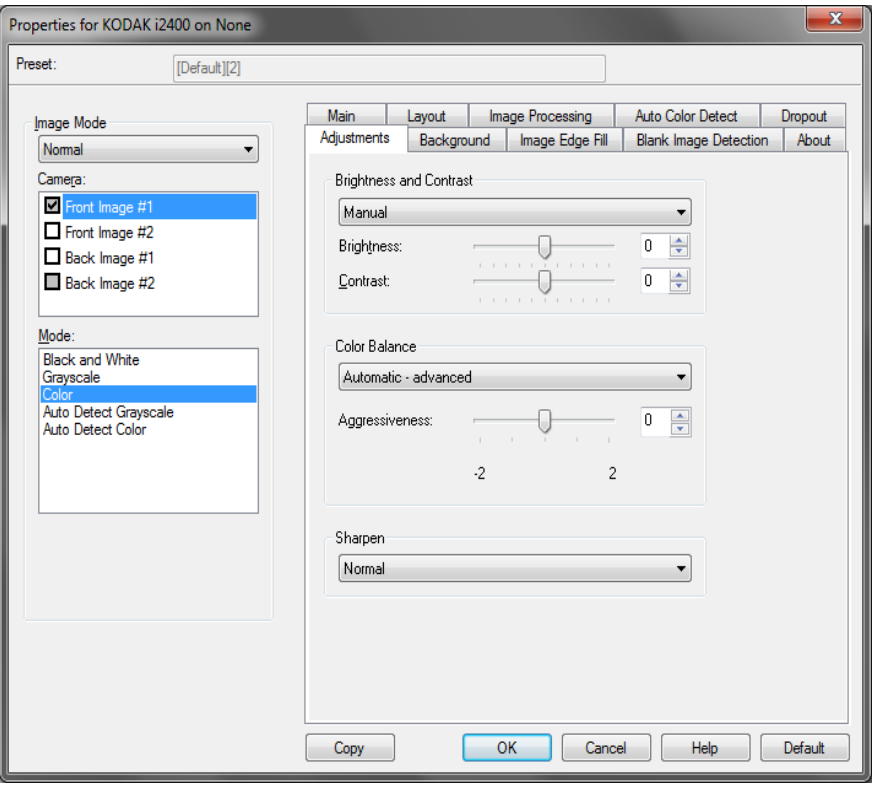

## **Farbanpassung**

**Automatische Anpassung von Helligkeit und Kontrast**: Mit dieser Option legen Sie fest, ob Helligkeit und Kontrast automatisch oder manuell geändert werden.

- Wenn **Automatisch** ausgewählt ist, analysiert der Scanner dynamisch jedes Dokument, um den optimalen Schwellenwert zu ermitteln und die bestmögliche Bildqualität zu erzielen. Dies ermöglicht das Scannen gemischter Dokumentarten unterschiedlicher Qualität (z. B. blasser Text, schattierte oder farbige Hintergründe) mit einer einzigen Einstellung. Die Dokumente müssen nicht vorher sortiert werden. Bei Verwendung der Funktion "Automatische Helligkeit" kann nur der *Bildkontrast* angepasst werden.
- Wenn **Automatisch** nicht ausgewählt ist, können Sie die Helligkeit und den Kontrast mit Hilfe des Schiebereglers manuell anpassen.

**Rot**: Hiermit können Sie den Rotanteil eines Farbbilds ändern.

**Grün**: Hiermit können Sie den Grünanteil eines Farbbilds ändern.

**Blau**: Hiermit können Sie den Blauanteil eines Farbbilds ändern.

• Zum Anpassen dieser Einstellungen können Sie entweder den Schieberegler nach links oder rechts ziehen, einen Wert in das Textfeld eingeben oder die Aufwärts-/Abwärtspfeile verwenden.

**Schärfen**: Erhöht den Kontrast der Bildkanten. Wählen Sie einen Kontrastwert im Bereich von 0 (ohne Schärfung) bis 3.

## **Registerkarte "Hintergrund"**

## Die Registerkarte "Hintergrund" enthält folgende Optionen:

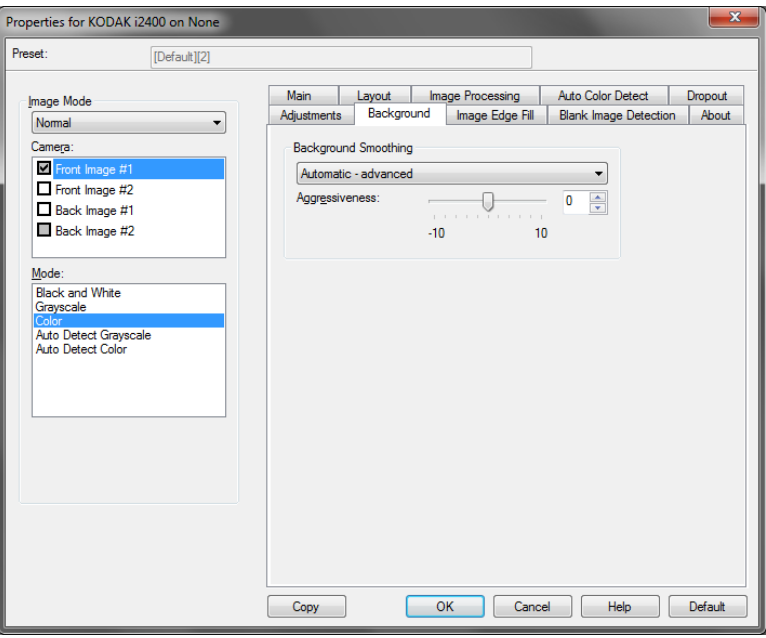

**Hintergrundglättung**: Bei Verwendung dieser Option für Dokumente oder Formulare mit farbigem Hintergrund erhalten die Bilder eine gleichmäßigere Hintergrundfarbe.

- **Hintergrund**: Wählen Sie eine der folgenden Optionen aus:
	- **Ohne**: Es wird keine Hintergrundglättung durchgeführt.
	- **Automatisch**: Bei der Hintergrundglättung werden bis zu drei Hintergrundfarben geglättet.
	- **In Weiß ändern**: Mit dieser Option werden bis zu drei Hintergrundfarben festgelegt und diese Farben durch Weiß ersetzt.
- **Anwenden auf**:
	- **Vorherrschende**: Zur Hintergrundglättung wird die vorherrschende Hintergrundfarbe durch Weiß ersetzt.
	- **Neutrale**: Nur die neutrale Farbe wird durch Weiß ersetzt und es werden bis zu zwei weitere Hintergrundfarben geglättet.
	- **Alle**: Sowohl die neutrale Farbe als auch bis zu zwei weitere Hintergrundfarben werden durch Weiß ersetzt.

HINWEIS: Die Optionen unter *Anwenden auf* sind nur verfügbar für **Methode: In Weiß ändern**.

• **Aggressivität**: Mit dieser Option können Sie anpassen, wie stark die Hintergrundfarben angepasst werden. Sie können einen Wert zwischen **-10** und **10** auswählen. Die Standardeinstellung ist 0.

## **Registerkarte "Bildkantenfüllung"**

## Die Registerkarte "Bildkantenfüllung" enthält folgende Optionen.

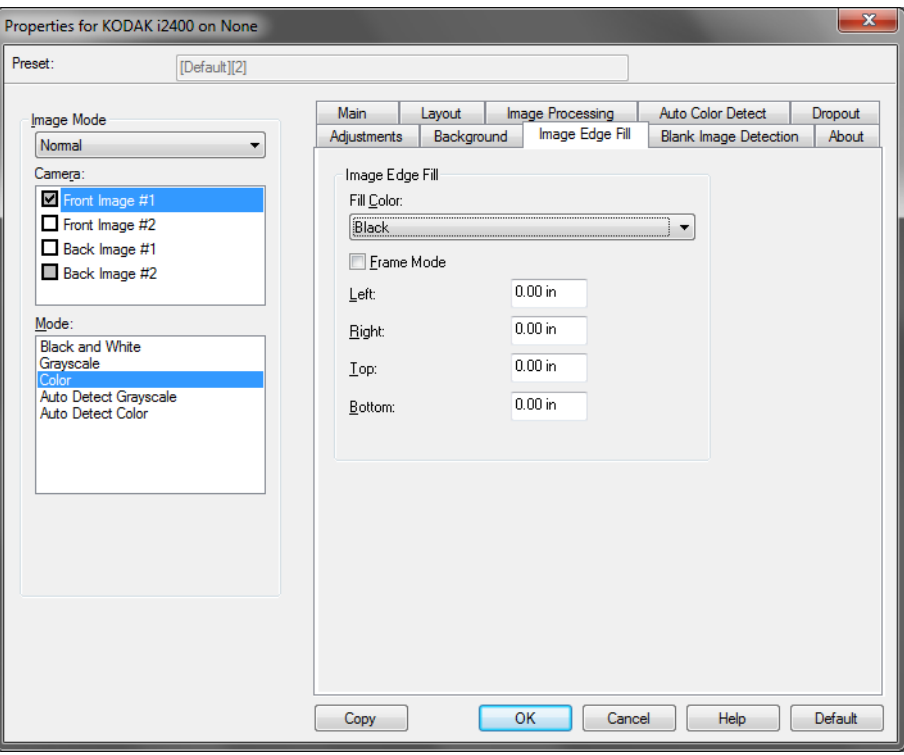

**Bildkantenfüllung**: Mit dieser Option können Sie die Kanten des elektronischen Bilds mit den Farben **Schwarz** oder **Weiß** ausfüllen. Sie können die Bildkantenfüllung erst ausführen, nachdem alle anderen Bildverarbeitungsoptionen angewendet wurden.

**Rahmenmodus**: Wählen Sie **Schwarz** oder **Weiß**, und geben Sie die Größe des Rahmens an, der ausgefüllt werden soll. Alle Seiten des Bilds werden gleichmäßig mit der im Dropdown-Listenfeld *Bildkantenfüllung* gewählten Farbe ausgefüllt.

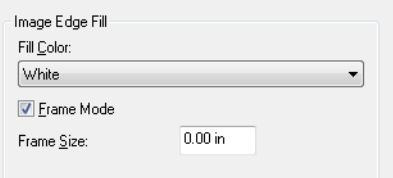

Anstelle der Option **Rahmenmodus** können Sie auch für jede zu füllende Seite des gescannten Bilds einen Wert im Bereich **Links, Rechts, Oben** und/oder **Unten** für das Auffüllen mit Schwarz oder Weiß wählen.

HINWEIS: Achten Sie bei Verwendung dieser Option darauf, keinen zu großen Wert anzugeben, da ansonsten auch erwünschte Bilddaten überschrieben werden können.

## **Registerkarte "Leere Bilder erkennen"**

Die Registerkarte "Leere Bilder erkennen" enthält folgende Optionen.

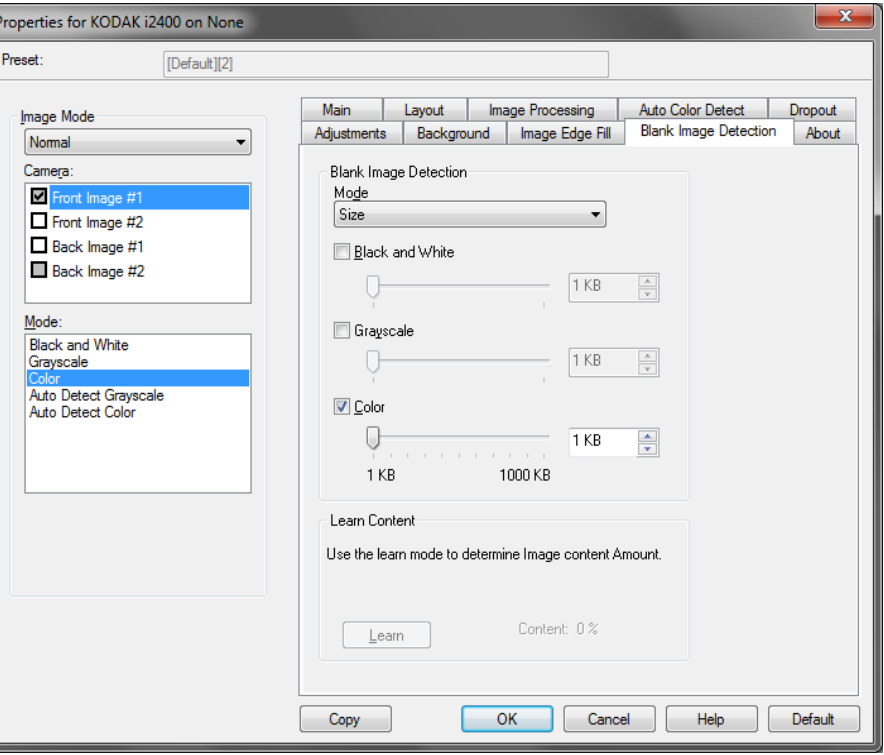

Die Option "Leere Bilder erkennen" ermöglicht Ihnen, den Scanner so zu konfigurieren, dass leere Bilder nicht an die Scananwendung übertragen werden. Geben Sie die Bildgröße (in KB) an, unter der ein Bild als "leer" betrachtet wird. Bilder, die kleiner sind als die von Ihnen festgelegte Größe, werden nicht erstellt. Wenn Sie diese Option verwenden, müssen Sie für jeden Bildtyp, den Sie löschen möchten (**Schwarzweiß, Graustufen** und **Farbe**) eine Größe für leere Bilder angeben. Wenn Sie die Werte in diesen Feldern nicht ändern, werden alle Bilder beibehalten.

### **Modus**

- **Aus**: Es werden alle Bilder an die Scananwendung weitergeleitet.
- **Größe**: Bilder werden anhand der Größe des Bilds, das an die Scananwendung weitergeleitet wird, als "leer" erkannt (nachdem alle anderen Einstellungen angewendet wurden).
- **Inhalt**: Bilder werden basierend auf ihrem Dokumenteninhalt als "leere Bilder" erkannt. Wählen Sie **Schwarzweiß**, **Graustufen** oder **Farbe**, um die maximale Inhaltsmenge festzulegen, die vom Scanner als "leer" angesehen wird. Bilder mit einem größeren Dokumenteninhalt werden als "nicht leer" erkannt und an die Scananwendung weitergeleitet. Sie können einen Wert zwischen **0** und **100** Prozent angeben.

**Inhalt ermitteln**: Ermöglicht dem Scanner, die Inhaltsmenge anhand der zu scannenden Dokumente zu ermitteln. Klicken Sie auf **Ermitteln**, um diese Funktion zu verwenden.

HINWEIS: Der Ermittlungsmodus kann nicht auf die Vorder- und Rückseite gleichzeitig angewendet werden. Sie müssen die Seite auswählen, die Sie konfigurieren möchten.

Registerkarte "Info" Diese Registerkarte enthält Informationen zum Scanner und zum Treiber.

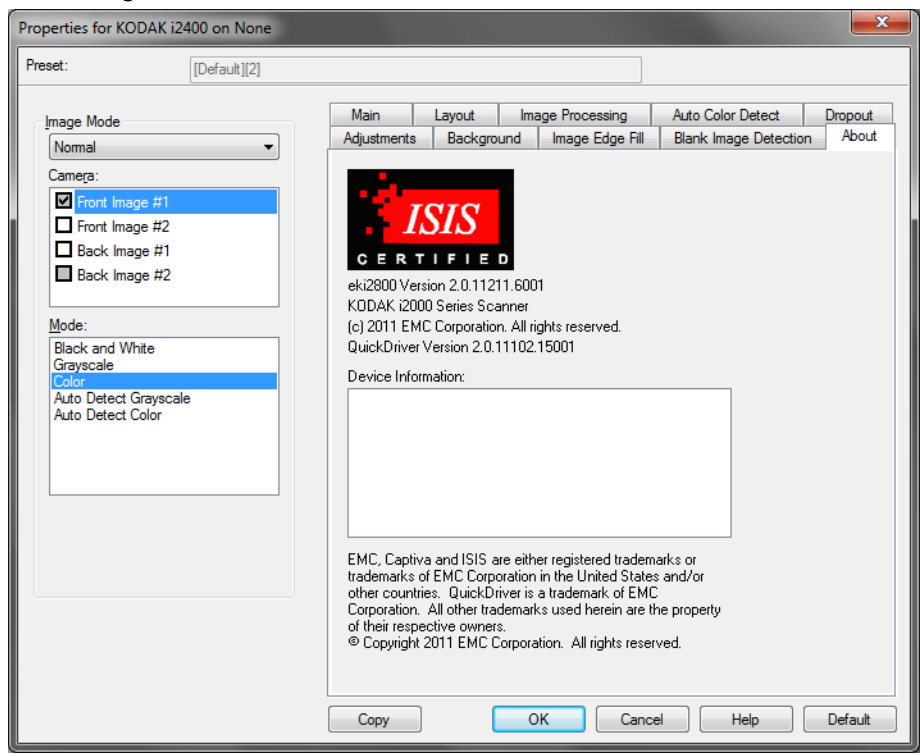

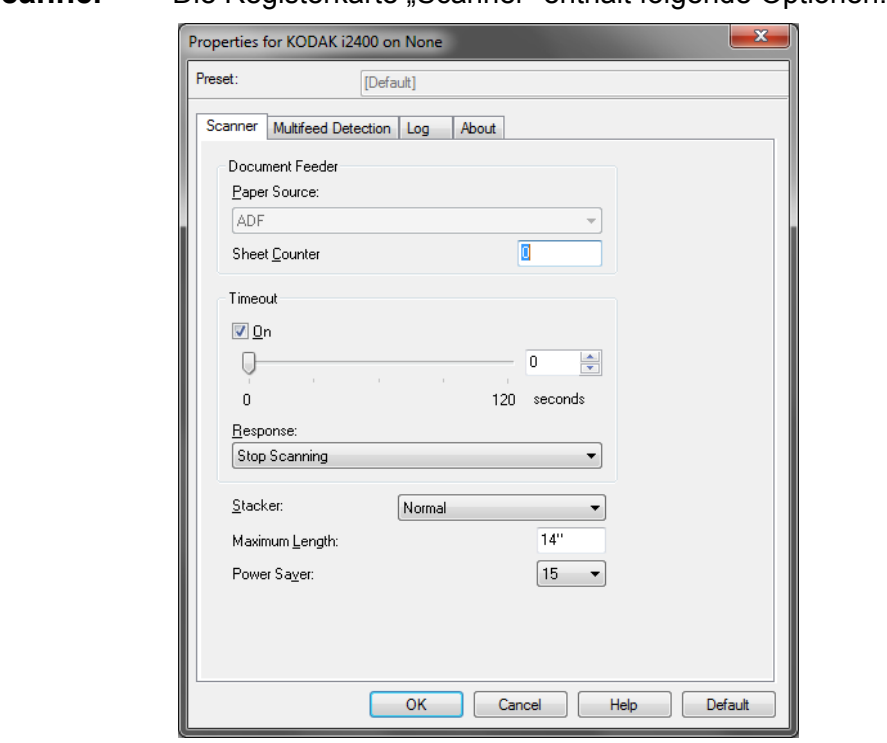

## **Registerkarte "Scanner"** Die Registerkarte "Scanner" enthält folgende Optionen.

#### **Dokumenteneinzug**

- **Papierquelle**: Mit der Option "ADF" werden Dokumente aus dem Einzugsfach gescannt. Das optionale Flachbett scannt Dokumente auf dem A3-/A4-Flachbett.
- **Blattzähler**: Geben Sie die Zahl an, die dem nächsten vom Scanner eingezogenen Blatt Papier zugewiesen werden soll. Der Zähler wird schrittweise vom Scanner erhöht und in der Kopfzeile der Bilder angezeigt.

#### **Zeitüberschreitung**

- **nach**: Mit dieser Option können Sie einstellen, wie lange der Scanner warten soll, nachdem das letzte Dokument in den Transportmechanismus eingezogen wurde. Sie können einen Zeitraum von 1 Sekunde bis 120 Sekunden festlegen.
- **Reaktion**: Mit dieser Option können Sie angeben, welche Aktion bei Erreichen der Zeitüberschreitung des Dokumenteneinzugs durchgeführt wird.
	- **Scanvorgang anhalten**: Der Scanvorgang wird angehalten und die Scananwendung übernimmt wieder die Steuerung (d. h. der Auftrag wird beendet).

**Stapelablage**: Legt fest, wie die Dokumente nach dem Scannen im Ausgabefach gestapelt werden**.**

**Maximale Länge**: Mit diesem Wert legen Sie die maximale Länge der längsten Dokumente in Ihrem Dokumentenstapel fest.

**Energiesparmodus**: Mit dieser Option können Sie festlegen, wie lange (in Minuten) der Scanner inaktiv sein muss, bevor er in den Energiesparmodus wechselt.

**Ausgeschaltet**: Mit dieser Option können Sie festlegen, wie lange (in Minuten) der Scanner im Energiesparmodus sein muss, bevor er automatisch ausgeschaltet wird.

## **Registerkarte "Mehrfacheinzugserkennung"**

Die Registerkarte "Mehrfacheinzugserkennung" enthält folgende Optionen.

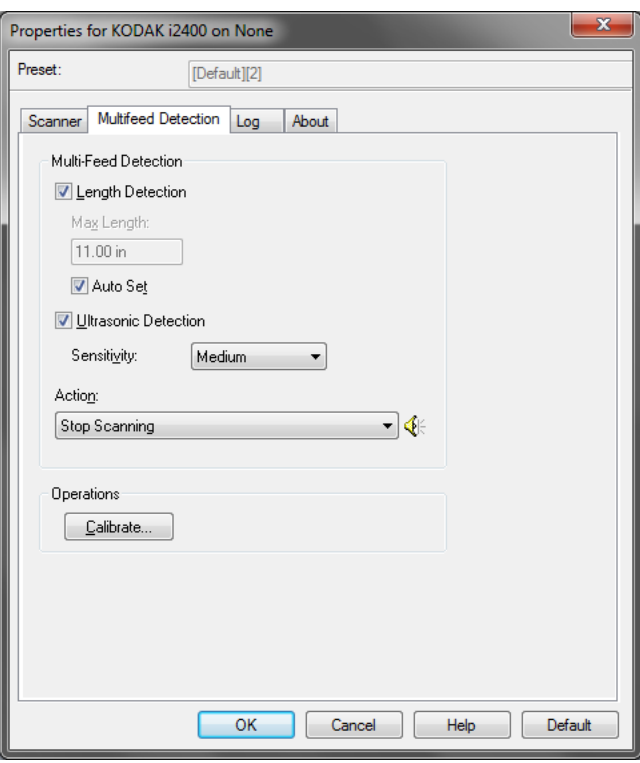

**Längenerkennung**: Diese Option kann aktiviert oder deaktiviert werden. Sie ist standardmäßig deaktiviert. Wenn diese Option aktiviert ist, können Sie die Höchstlänge der zu scannenden Dokumente angeben, bis zu der keine Mehrfacheinzugserkennung erfolgt. Die Längenerkennung dient beim Scannen von Dokumenten mit identischer Länge dazu, eine Überlappung festzustellen. Wenn Sie beispielsweise A4-Dokumente im Hochformat scannen, ist es sinnvoll, einen Wert von 28,57 cm in das Feld für die *Maximallänge* einzugeben. Der Höchstwert für dieses Feld beträgt 35,56 cm.

• **Automatisch einstellen**: Stellt die Maximallänge automatisch auf 1,27 cm größer ein als die Länge der derzeit gewählten Seitengröße.

**Ultraschallerkennung**: Diese Option dient zum Aktivieren der Mehrfacheinzugserkennung.

• **Empfindlichkeit**: Diese Einstellung steuert, wie aggressiv der Scanner vorgeht, wenn er feststellt, ob mehr als ein Dokument eingezogen wird. Bei der Mehrfacheinzugserkennung reagiert der Scanner auf Luftlücken zwischen den Dokumenten. Dadurch funktioniert die Mehrfacheinzugserkennung auch bei Dokumentsätzen mit gemischter Papierstärke.

- **Niedrig**: Bei dieser Einstellung stuft der Scanner aufgeklebte Etiketten, schlechte Papierqualität, dicke oder zerknitterte Dokumente nicht sofort als Mehrfacheinzug ein.
- **Mittel**: Verwenden Sie eine mittlere Empfindlichkeit, wenn Sie Dokumente mit unterschiedlicher Stärke oder mit Etiketten scannen. Die meisten mit Etiketten versehenen Dokumente dürften bei dieser Einstellung nicht als Mehrfacheinzug eingestuft werden. (Für die Erkennungsgenauigkeit ist auch das Material der Etiketten von Bedeutung).
- **Hoch**: Die aggressivste Einstellung. Diese Einstellung ist optimal, wenn z. B. die Stärke aller Dokumente in etwa dem 75-g-Schreibpapier entspricht. bzw. normales Papier eingestellt werden.

**Aktion**: Geben Sie durch Auswählen der entsprechenden Option an, wie sich der Scanner verhalten soll, wenn er einen Mehrfacheinzug erkannt hat.

- **Scanvorgang anhalten**: Der Scanvorgang wird angehalten und die Scananwendung übernimmt wieder die Steuerung (d. h. der Auftrag wird beendet). Stellen Sie sicher, dass sich keine Dokumente mehr im Papierweg befinden, und starten Sie den Scanvorgang über die Scananwendung erneut.
- **Scanvorgang fortsetzen**: Der Scanner setzt den Scanvorgang fort.
- **Scanvorgang anhalten: Papier im Einzug lassen**: Der Scanvorgang wird sofort angehalten (es wird also kein Versuch unternommen, den Einzug zu leeren), und die Scananwendung übernimmt wieder die Steuerung (d. h. der Auftrag wird beendet). Entfernen Sie alle Dokumente aus dem Papierweg, und starten Sie den Scanvorgang über die Scananwendung erneut.
- **Scannen unterbrechen**: Wenn diese Option ausgewählt ist, protokolliert der Scanner das Problem und stoppt den Papiereinzug und den Transport (der Scanner wird angehalten). Alle Dokumente bleiben so lange im Papierweg, bis Sie den Auftrag erneut starten.

**Alarm**: Wenn Sie diese Option aktivieren, gibt der Scanner bei Erkennung eines Mehrfacheinzugs einen Alarmton über den PC-Lautsprecher aus. Wenn Sie auf das **Lautsprechersymbol** klicken, wird das Dialogfeld "Öffnen" angezeigt. Wählen Sie im Dialogfeld "Öffnen" die gewünschte Audiodatei (.wav) aus und klicken Sie auf **OK**.

## **Vorgänge**

**Kalibrieren**: Eine häufige Kalibrierung ist weder erforderlich noch ratsam. Kalibrieren Sie den Scanner nur, wenn Sie vom Technischen Support dazu aufgefordert werden.

Registerkarte "Protokoll" Auf der Registerkarte "Protokoll" finden Sie eine Liste mit Fehlern, die bei der Verarbeitung aufgetreten sind.

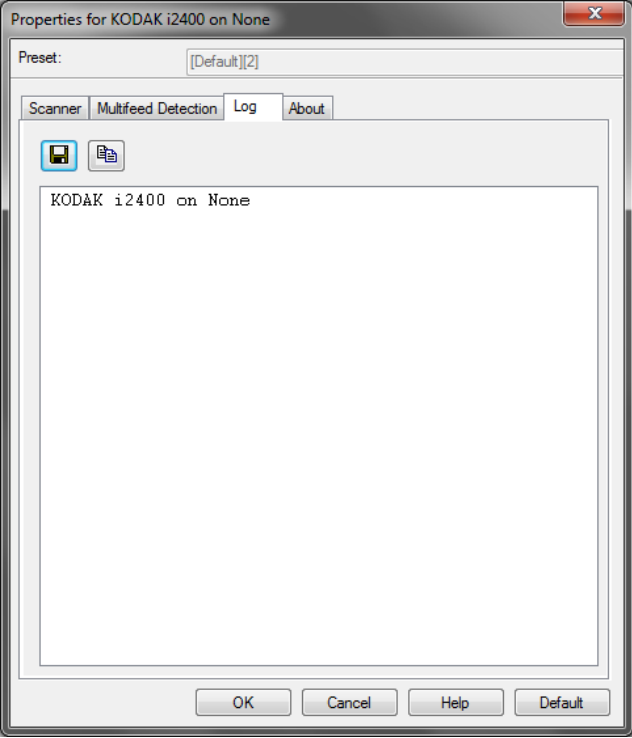

Sie können diese Informationen entweder in einer Datei speichern, indem Sie auf das Symbol **Speichern** klicken, oder sie in die Zwischenablage kopieren, indem Sie auf das Symbol **Kopieren** klicken.

## **Dialogfeld "Scan Validation Tool"**

Das Scan Validation Tool (SVT) ist ein Diagnoseprogramm, das von Kodak Alaris zur Verfügung gestellt wird. Über die Benutzeroberfläche des SVT können Sie auf alle Funktionen des Scanners zugreifen. Auf diese Weise können Sie überwachen, ob der Scanner einwandfrei funktioniert. Das Scan Validation Tool ermöglicht es Ihnen, die Funktionalität des Scanners mit Hilfe des ISIS-Treibers zu überprüfen.

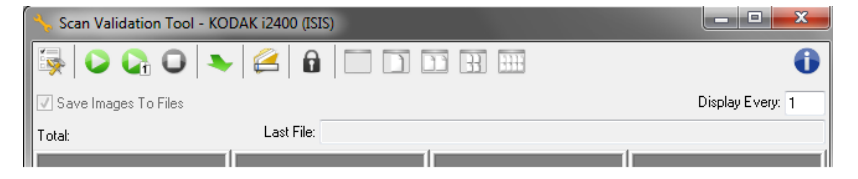

#### **Symbolleistenschaltflächen**

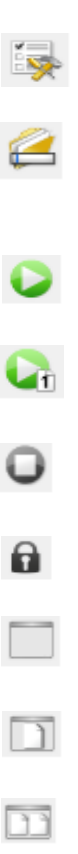

 $\overline{H}$ 

FHF

**Setup**: Zeigt die Benutzeroberfläche für den ausgewählten Treiber an.

**Ziel**: Ermöglicht es Ihnen, ein Verzeichnis zum Speichern der gescannten Bilder und die zu vergebenden Dateinamen auszuwählen. Diese Option ist nur verfügbar, wenn **Bilder in Dateien speichern** ausgewählt ist.

**Scanvorgang starten**: Scannt die Dokumente, die sich im Einzugsfach befinden.

**Eine Seite scannen**: Scannt nur eine Seite.

**Scanvorgang anhalten**: Beendet die Scansitzung.

**Lizenznummer**: Zeigt das Fenster mit der Lizenznummer an.

**Anzeigemodus – Kein Bild**: Schließt den Image Viewer (es werden keine Bilder angezeigt).

**Anzeigemodus – Einzelbild**: Zeigt immer nur ein Bild an.

**Anzeigemodus – Zwei Bilder**: Zeigt zwei Bilder gleichzeitig an.

**Anzeigemodus – Vier Bilder**: Zeigt vier Bilder gleichzeitig an.

**Anzeigemodus – Acht Bilder**: Zeigt acht Bilder gleichzeitig an.

**Bilder in Dateien speichern**: Speichert die Bilder im angegebenen Verzeichnis.

**Anzeigerhythmus**: Geben Sie an, wie viele Bilder während des Scannens angezeigt werden sollen. Wenn beispielsweise jedes Bild angezeigt werden soll, geben Sie den Wert 1 ein. Wenn beispielsweise jedes 10. Bild angezeigt werden soll, geben Sie den Wert 10 ein. **Gesamt**: Gibt die Gesamtzahl der Bilder an, die während der aktuellen Scan Validation Tool-Sitzung gescannt wurden.

**Letzte Datei**: Zeigt den vollständigen Pfad und den Dateinamen des zuletzt gespeicherten Bilds an.

Kodak Alaris Inc. 2400 Mount Read Blvd. Rochester, NY 14615

Die Marke Kodak und das Logo von Kodak werden unter Lizenz von der Eastman Kodak Company verwendet. © 2015 Kodak Alaris Inc. Alle Rechte vorbehalten.